## **郵便番号から探す**

郵便番号簿(ポスタルガイド)などに掲載されている郵便番号から、周辺の地図を表示し、目的地に 設定することができます。

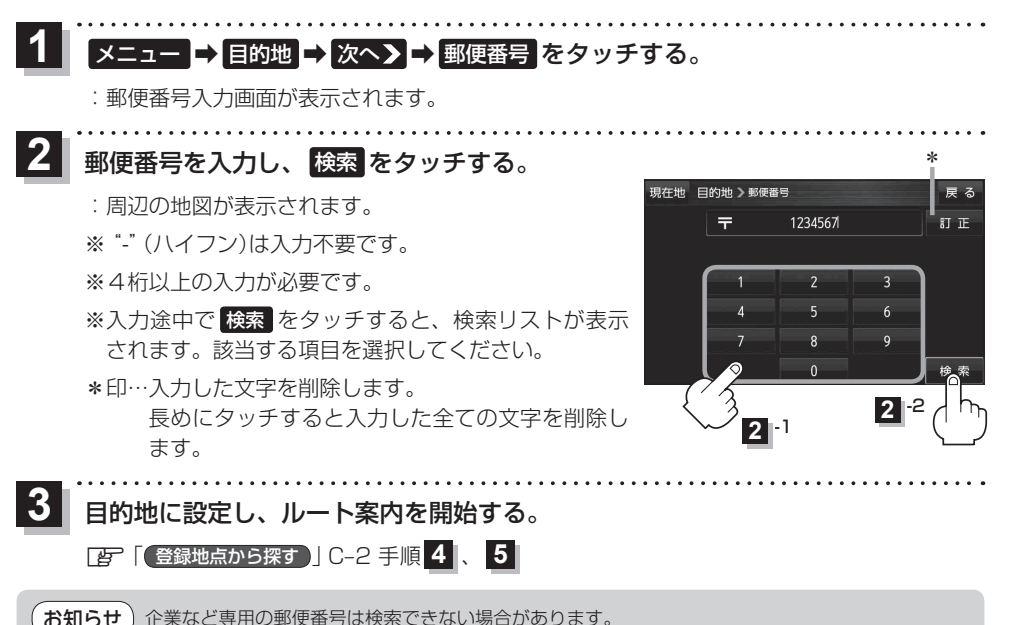

## **SDメモリーカードから探す**

パソコンを使用して、SDメモリーカードに保存した地点の周辺地図を表示し、目的地に設定するこ とができます。

「Pap 「おでかけ旅ガイド」A-22 / 「Google マップ™を利用する | A-23

下記操作を行う前にSDメモリーカードを差し込み、AVモードをOFFにしてください。

■ ■ 【 SDメモリーカードを入れる/取り出す 】 A-21

## メニュー ➡ 目的地 ➡ 次へ ➡ SD をタッチする。  $\overline{\mathbf{1}}$

: SDメモリーカードに保存した地点のファイルリスト画面が表示されます。

※ SDメモリーカード内に保存した地点が1つの場合は、フォルダリスト画面が表示されます。

※ SDメモリーカードに"DRIVE"フォルダがない場合は、メッセージが表示されます。

- はい / いいえ を選択してください。
- はい … SDメモリーカードに"DRIVE"フォルダが作成されます。 メッセージを確認し、 OK をタッチしてください。
- いいえ … SDメモリーカードに"DRIVE"フォルダが作成されません。 メッセージを確認し、 OK をタッチしてください。